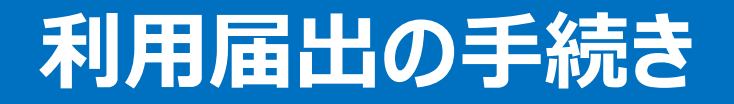

# **目次**

- **1. はじめに P1**
- **2. 利用届出の手続き P2**
- **3. 電子署名 P21**
- **4. 利用者ID発行 P24**
	- **【参考】 電子証明書について P27**

# **1.はじめに**

- eLTAXを利用するためには利用者IDを取得する必要があります。利用者IDを取得する「利 用届出(新規)」をおこないます。
- 事前にパソコンの利用環境設定が必要となりますので、eLTAXホームページのPCdesk (WEB版)ガイド第1章を参照し利用環境設定を完了させてください。

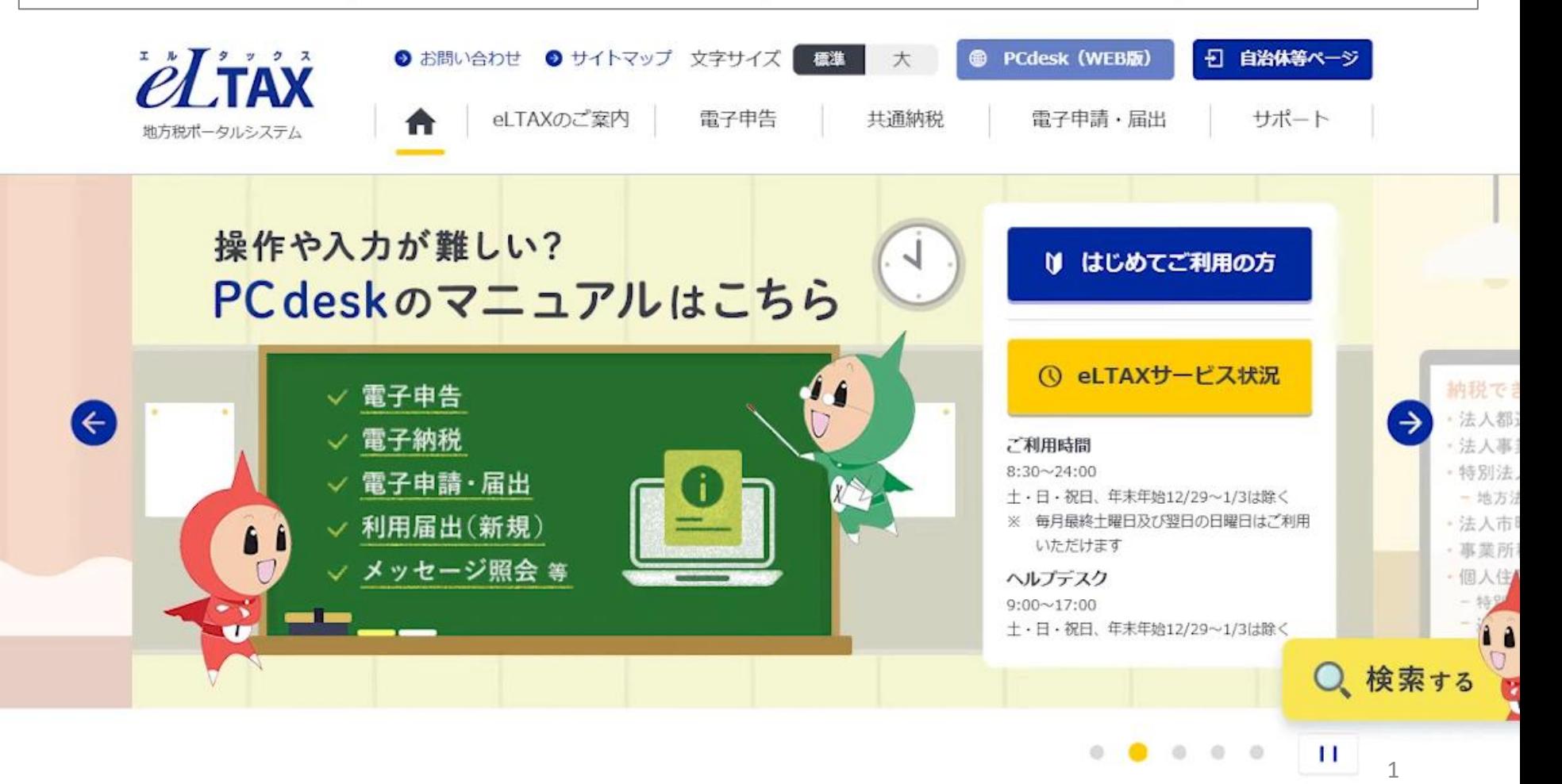

#### • eLTAXホームページからPCdesk(WEB版)にアクセスをします。

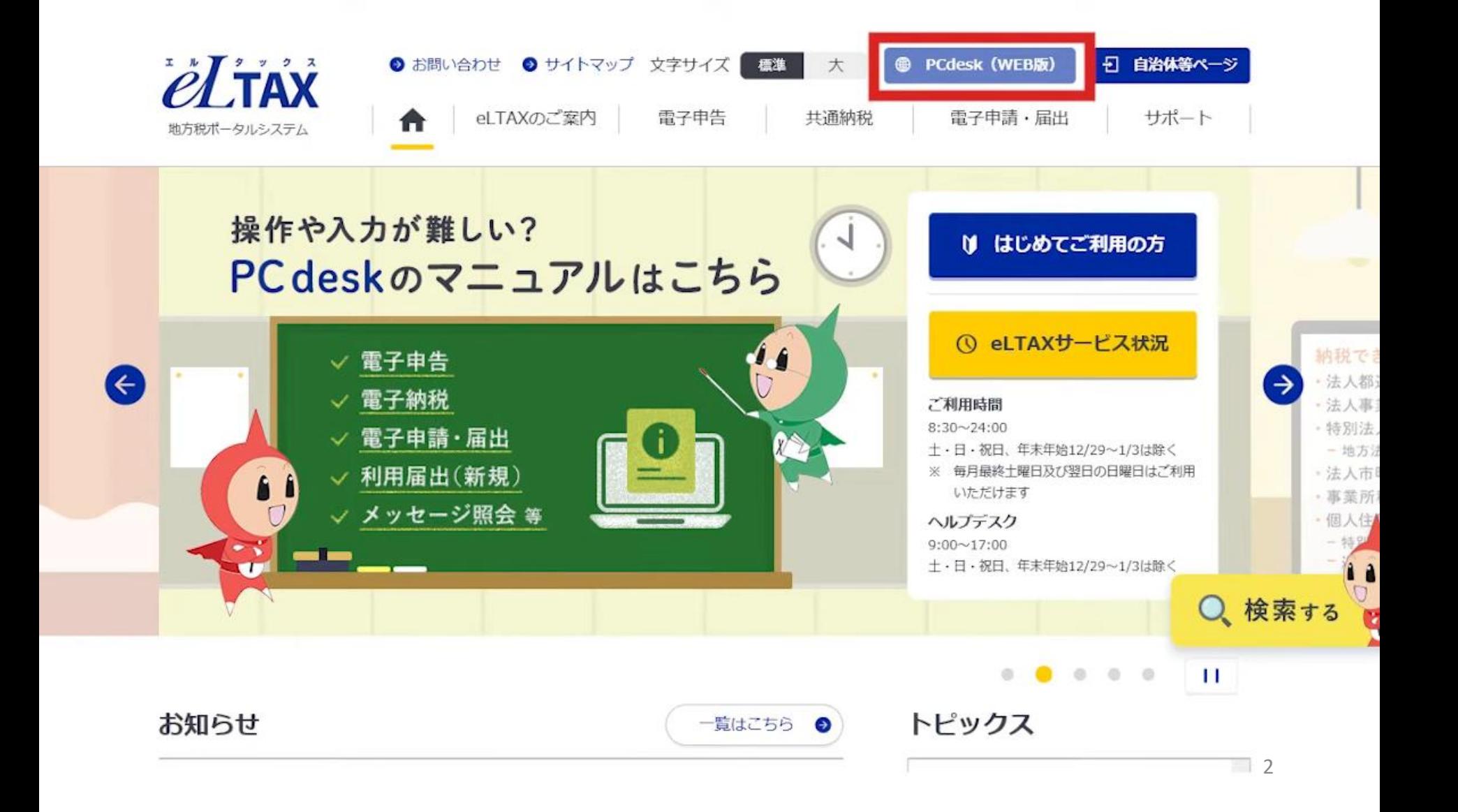

#### • WEB版のログイン画面下部の「利用届出(新規)」をクリックします。

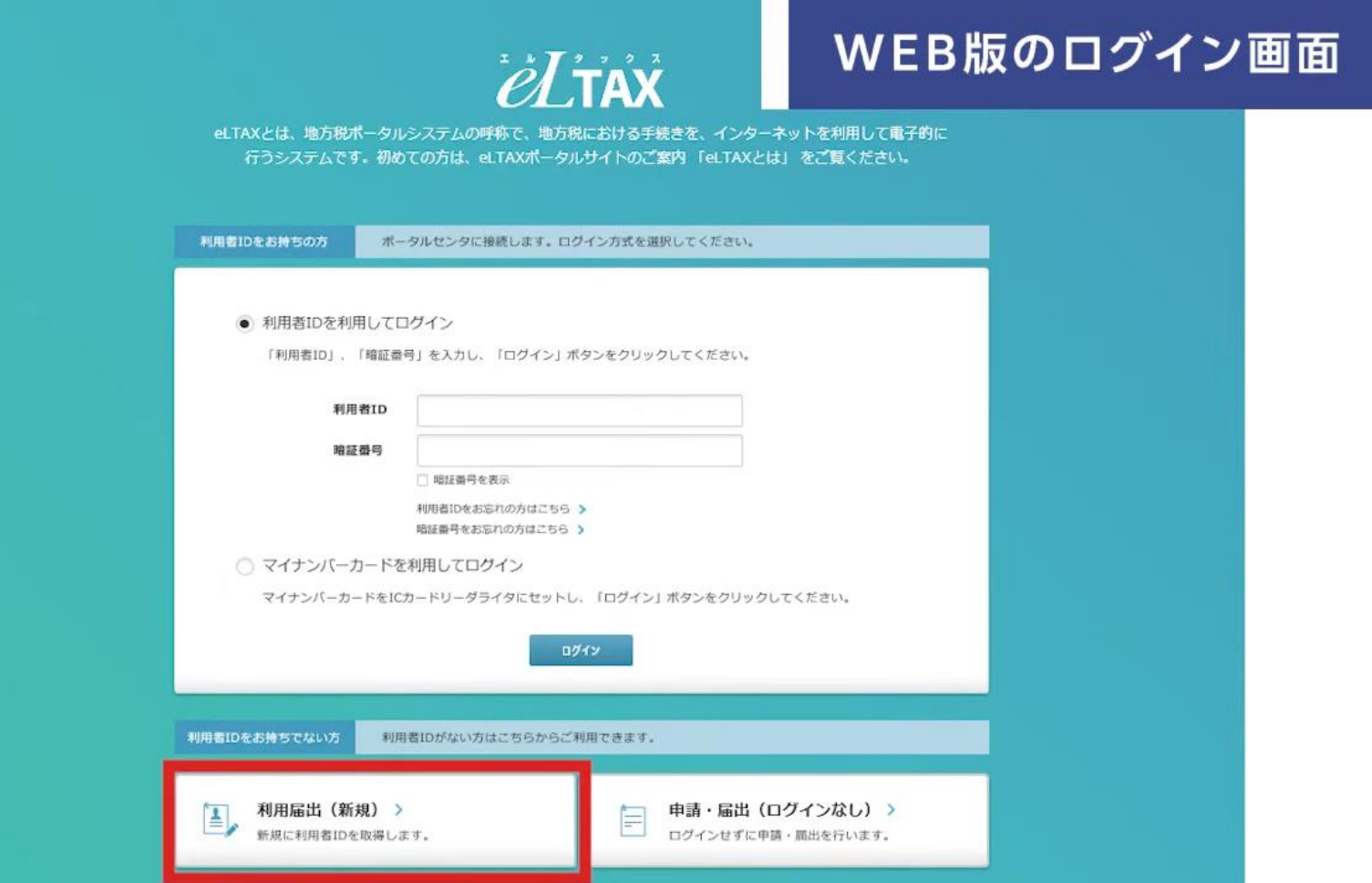

#### • eLTAXの利用規約が表示されますので内容を確認し、「同意する」をクリックしてください。

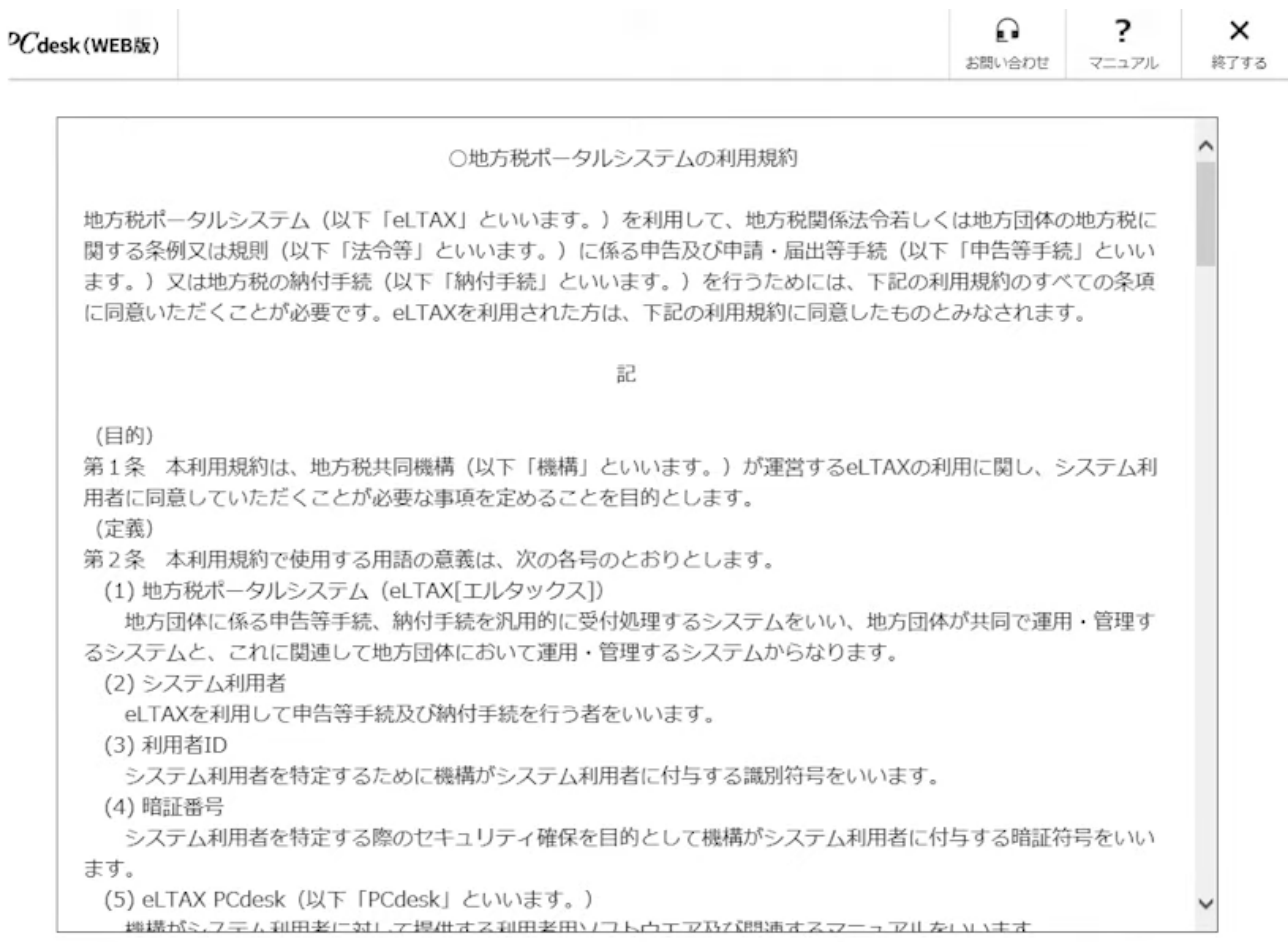

#### • PCdeskを利用する方の利用種別をクリックします。

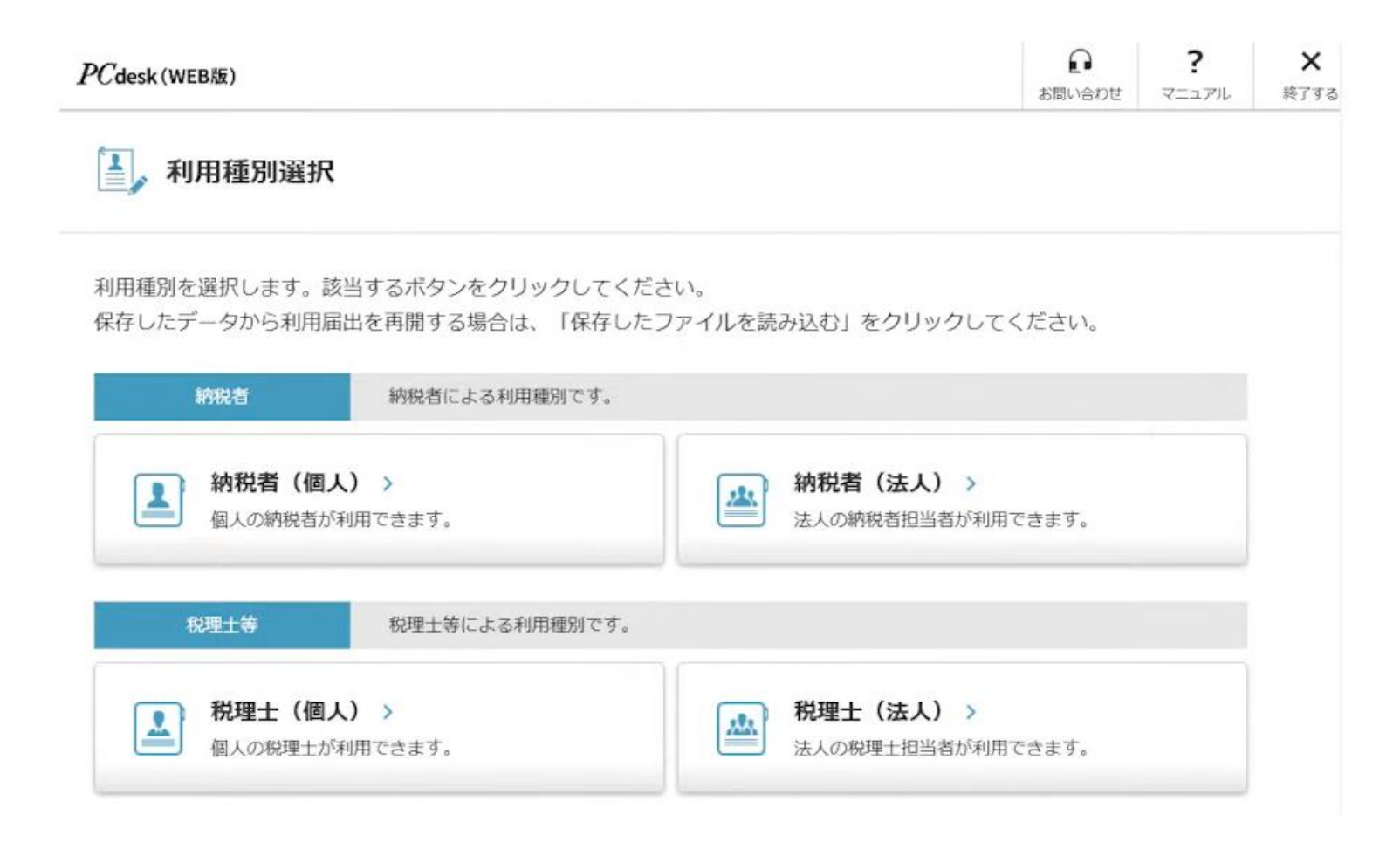

• 例として、納税者(法人)を選択します。納税者(個人)を選択した場合であっても以後 の操作手順は同様です。

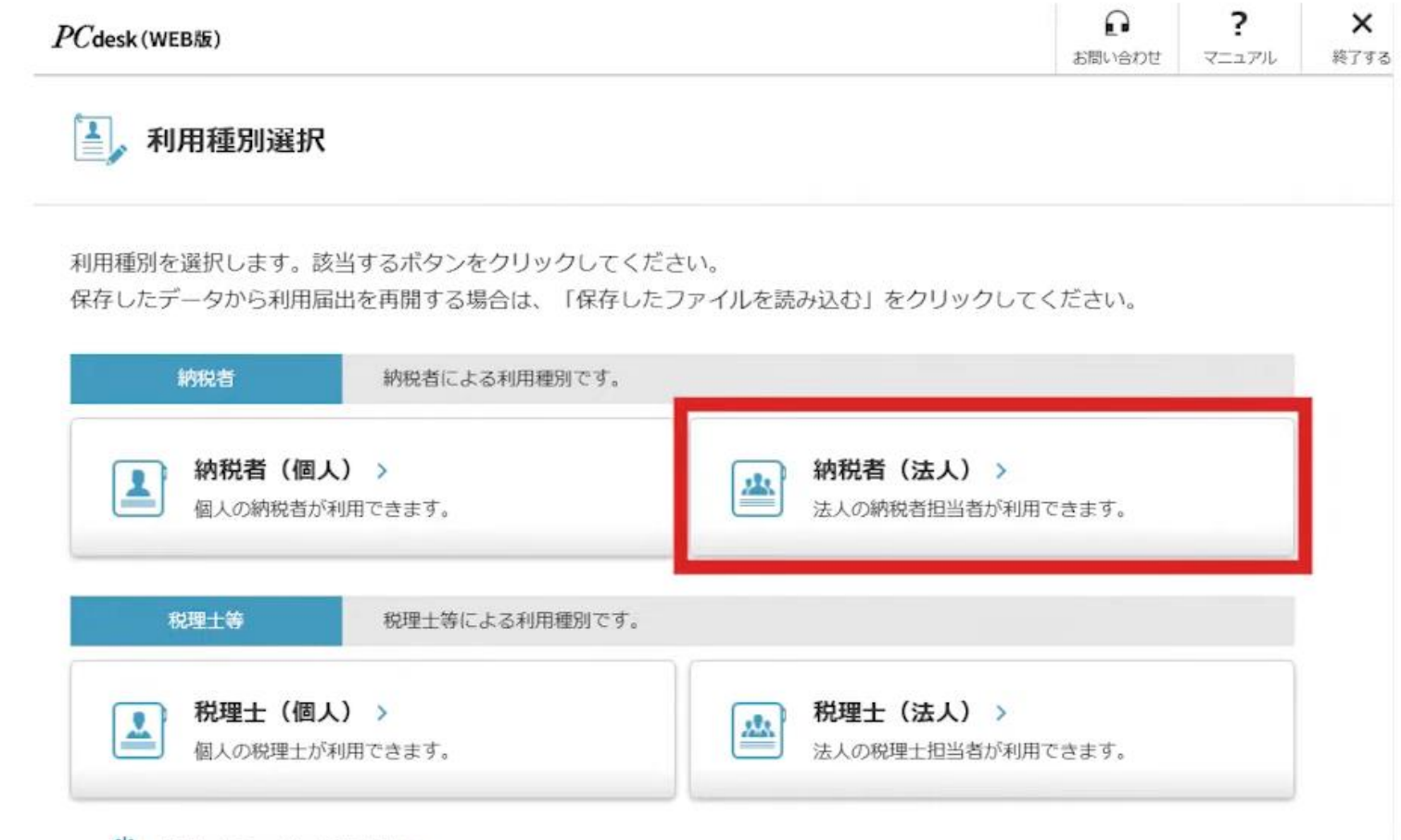

(\*) 保存したファイルを読み込む >

- 提出先の選択をおこないます。提出先とはeLTAXでおこなう申告、申請、納付の手続きをす る地方団体のことです。
- 申告、納付先の地方団体が複数ある場合は後ほどPCdesk(DL版)を使って提出先の追 加をおこなってください。DL版はWindows OSのみで利用可能です。

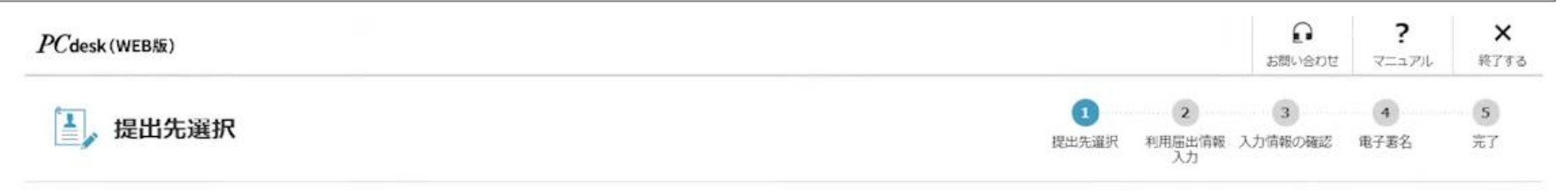

利用届出(新規)の提出先を選択します。

1)地域、都道府県を選択し、「>>」ボタンをクリックしてください。

2)地方公共団体を選択し、「次へ」ボタンをクリックしてください。

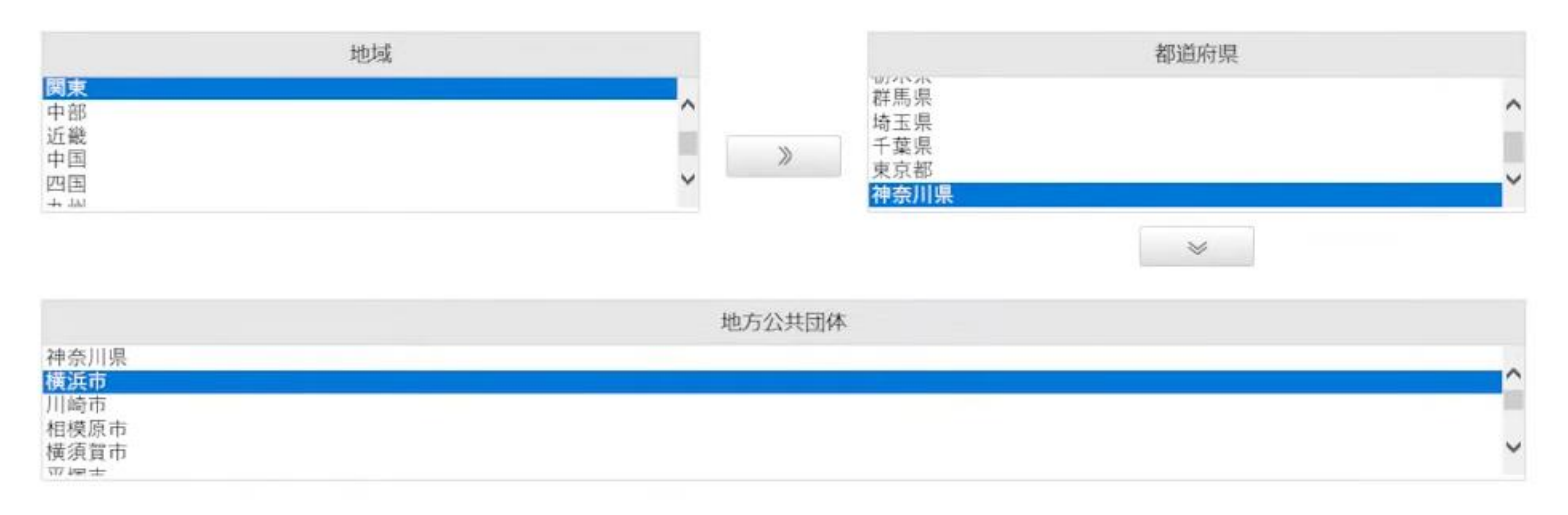

- 例として、個人住民税特別徴収の納付の場合の設定をおこないます。
- 地域、都道府県、市区町村を選択します。

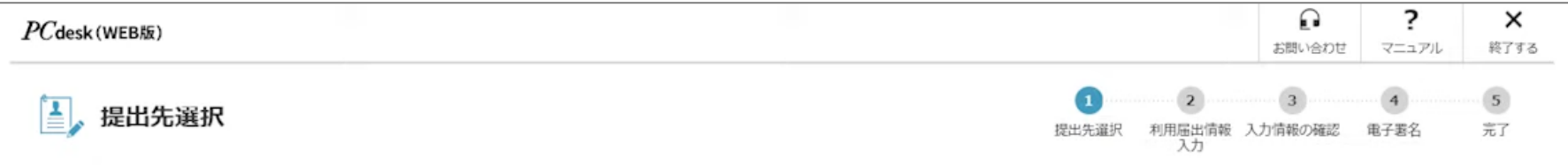

利用届出(新規)の提出先を選択します。

1)地域、都道府県を選択し、「>>」ボタンをクリックしてください。

2)地方公共団体を選択し、「次へ」ボタンをクリックしてください。

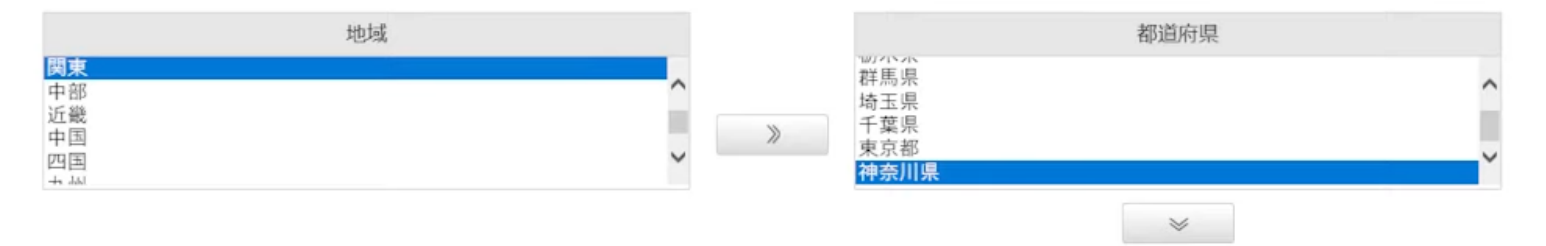

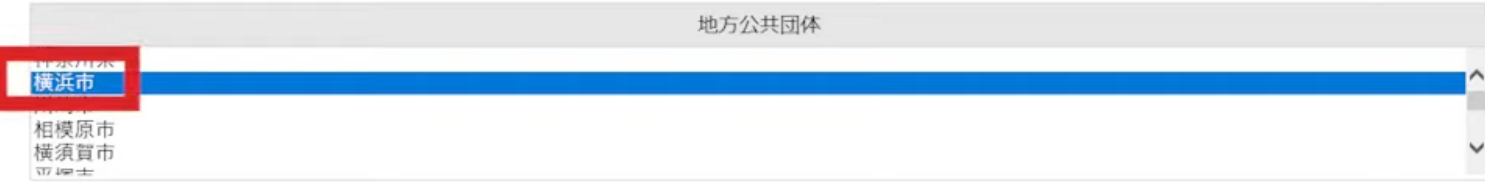

#### • 続いて利用者情報の入力をおこないます。必須と記載のある項目は全て入力します。

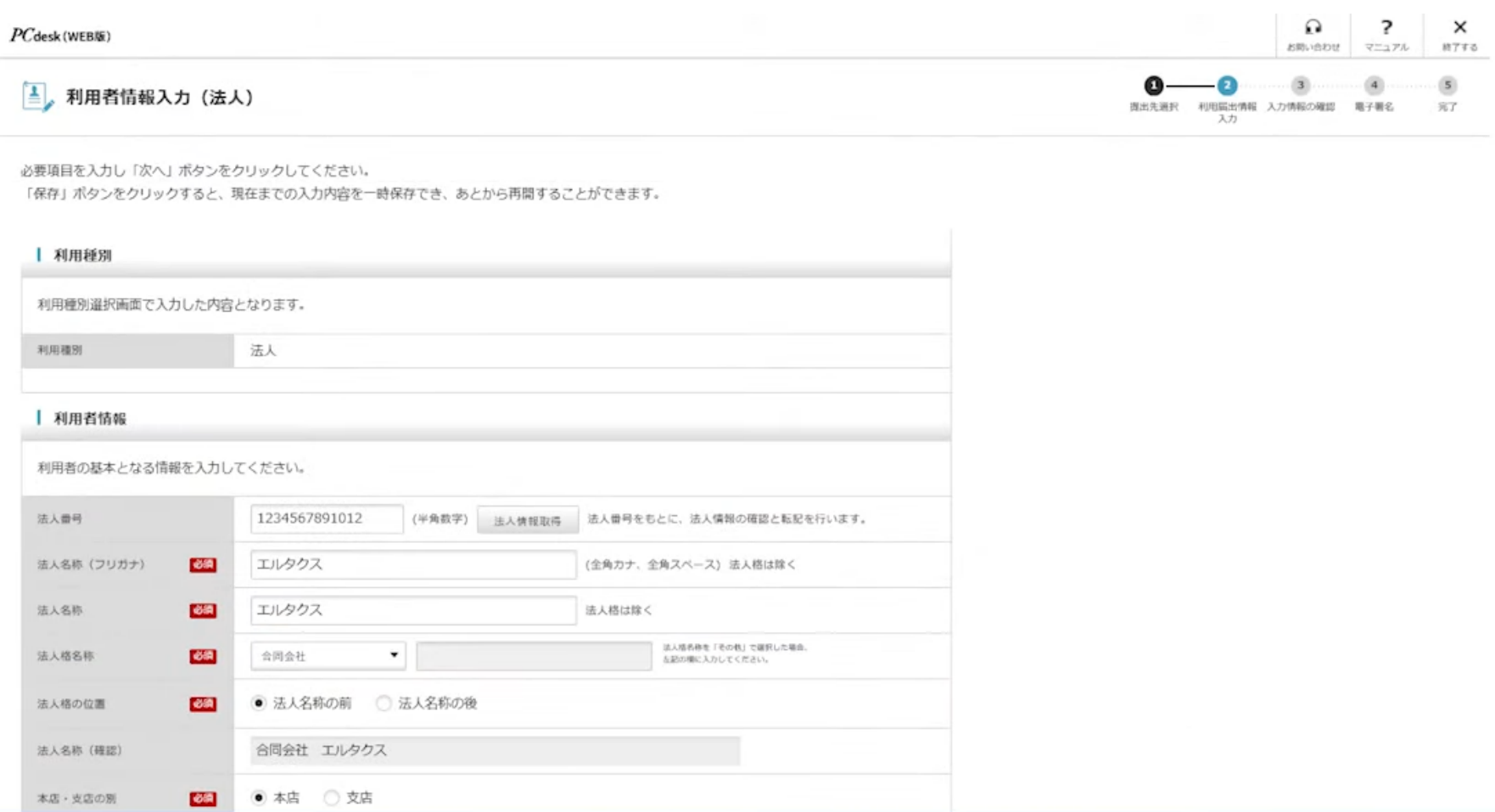

- 法人番号の欄に13桁の法人番号を入力します。
- 法人情報取得ボタンを押すことで法人情報を転記することができます。

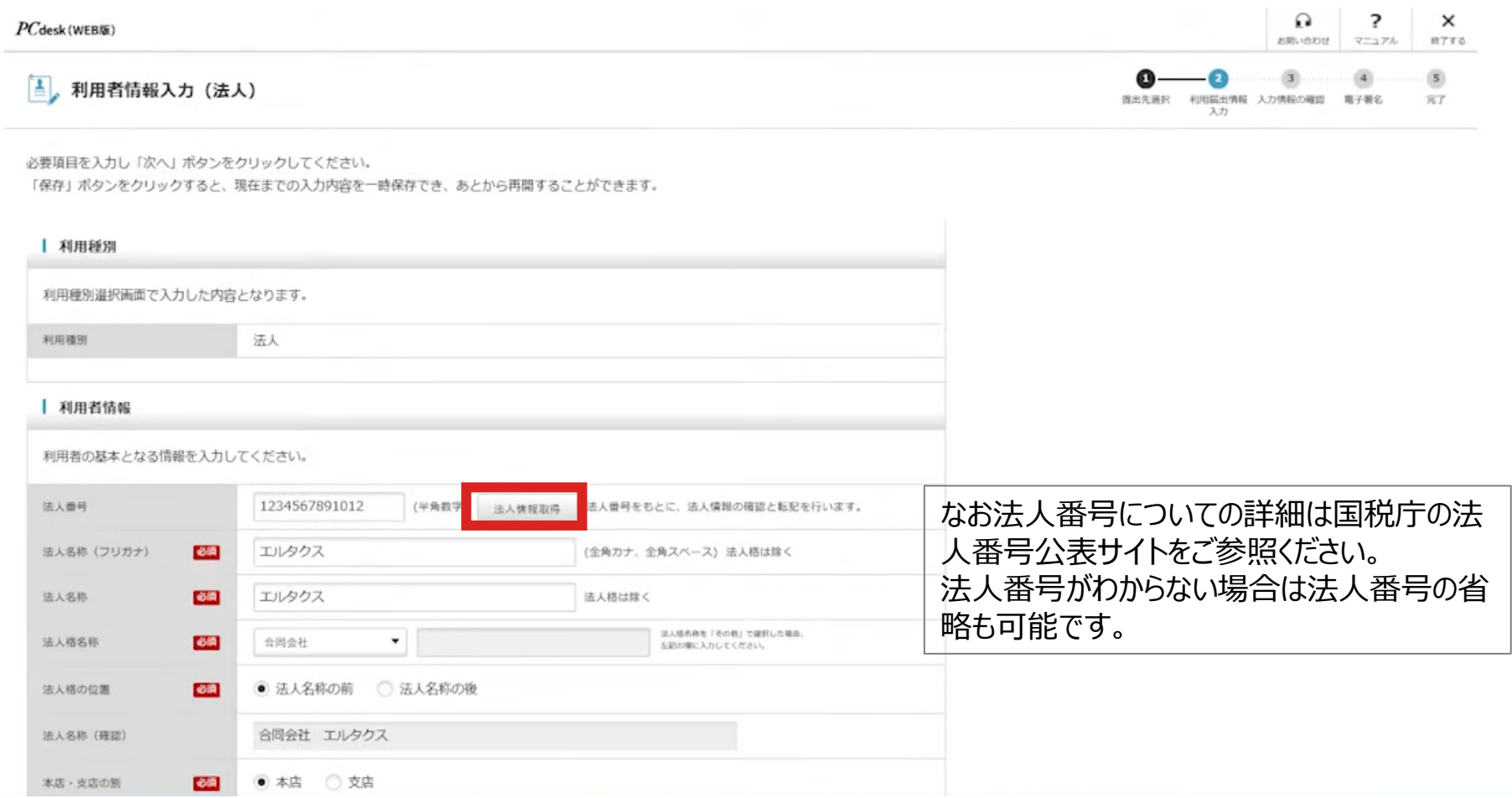

• 画面をスクロールし必須項目およびそれ以外の項目を入力します。 • 連絡先にメールアドレスを登録します。メールアドレスは最大3つまで登録できます。

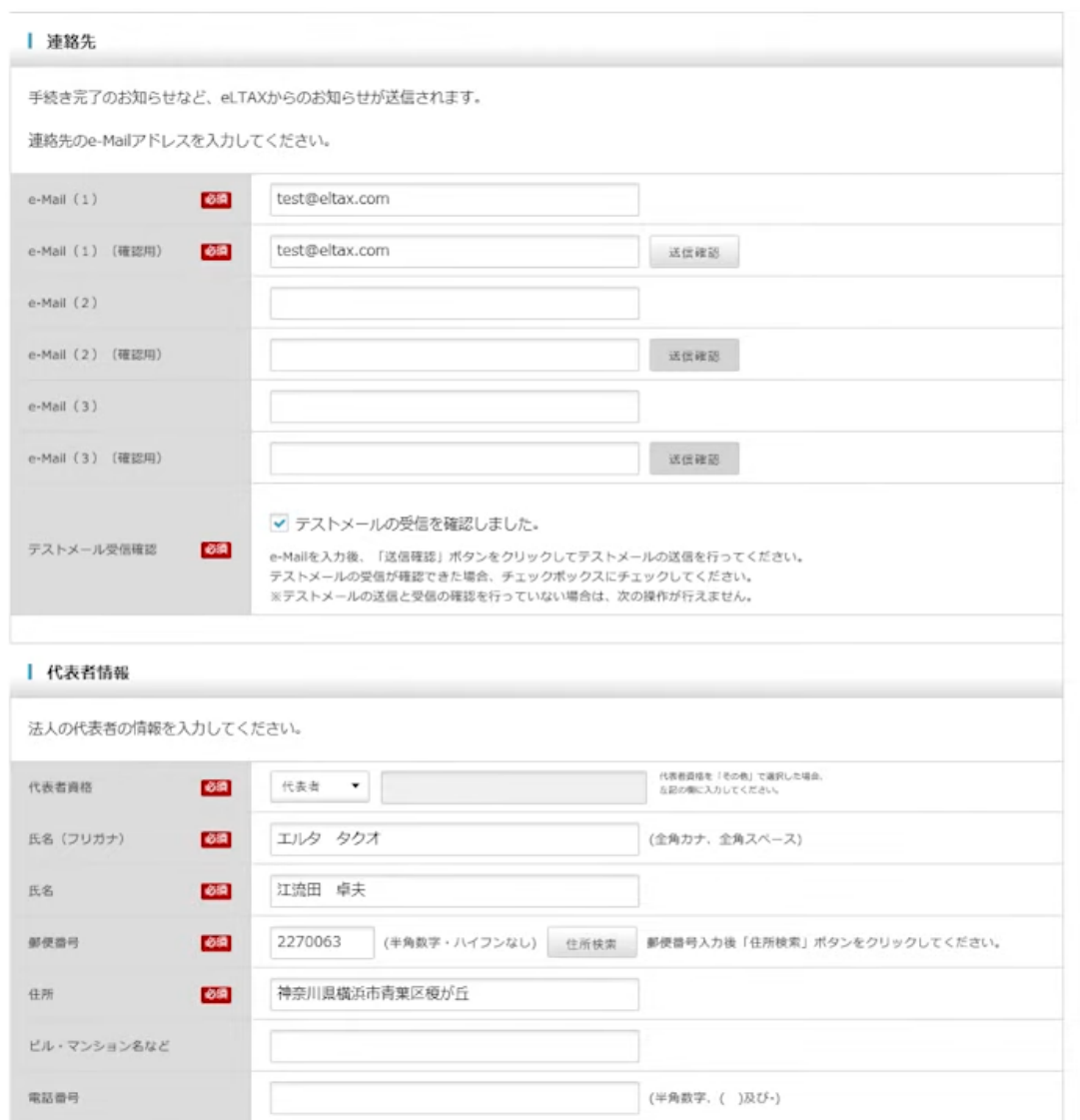

11

- メールアドレスが正しく入力できていることを確認するためにテストメール送信をおこないます。
- 送信確認ボタンをクリックしテストメールが届きましたら、「テストメールの受信を確認しました」の 欄にチェックをします。

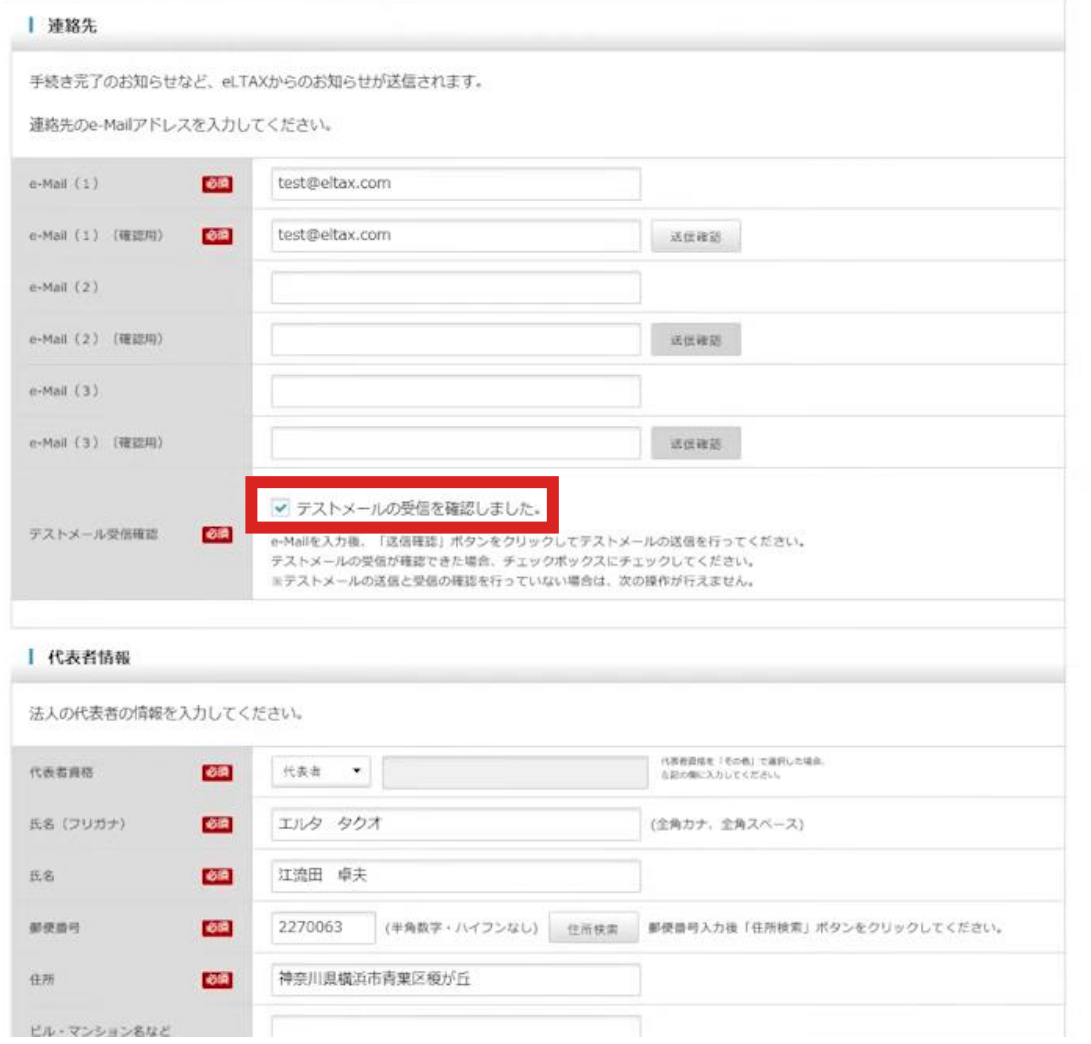

- チェックをいれると画面下部にある次へボタンがクリックできるようになります。
- 必須項目を全て入力しテストメールの受信確認にチェックを入れ、「次へ」をクリックします。

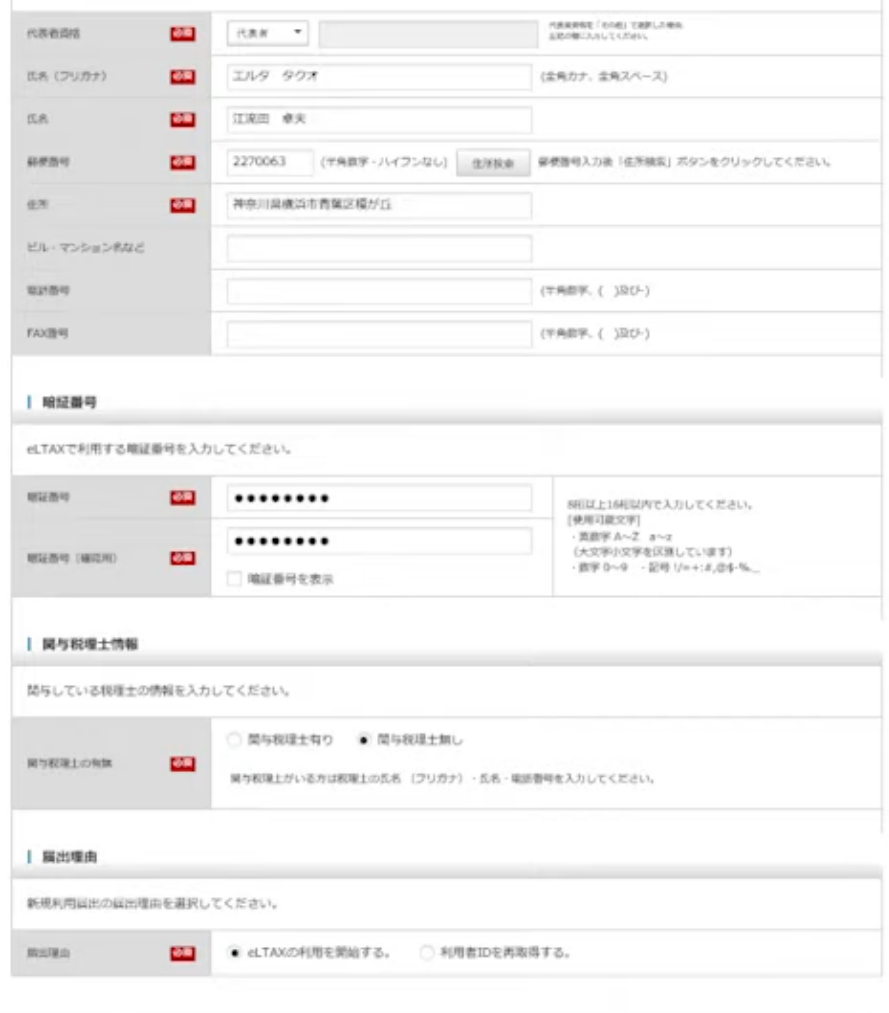

 $B$  an

• 法人番号の入力を省略した場合は「法人番号が未入力です」というメッセージが表示されま すが、「いいえ」をクリックし先に進むことができます。

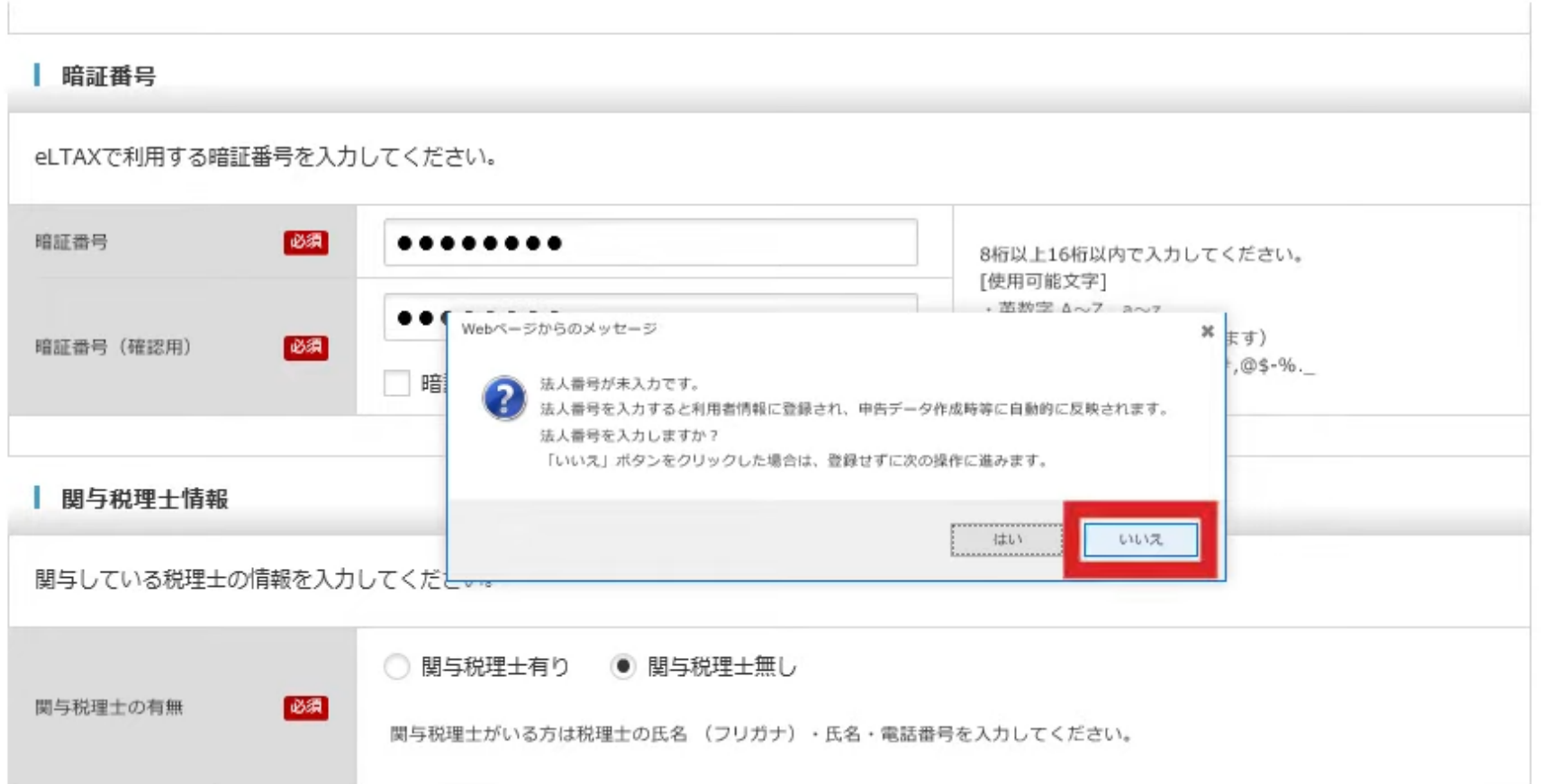

#### • 提出先・手続情報の入力をおこないます。

![](_page_15_Picture_17.jpeg)

#### • 選択した提出先の地方団体に対してどの税目の手続きをおこなうか、また取り扱う税事務所 を選択します。

![](_page_16_Picture_18.jpeg)

#### • 例では、横浜市を選択しているため市町村民税等、市区町村あての税目のみが選択可能と なっています。

![](_page_17_Picture_20.jpeg)

#### • 申告納付先の地方団体や税目が複数ある場合は、PCdesk(DL版)を使って提出先の 追加をおこなってください。

![](_page_18_Picture_24.jpeg)

#### • プルダウンで利用税目と提出先事務所等を選択した後、事務所または給与支払者の所在 地、もしくは課税地を登録します。

![](_page_19_Picture_18.jpeg)

- 利用者情報と同一の住所または所在地を使用し、追加をおこないます。利用税目と提出先 事務所等を選択後、事務所または給与支払者の所在地、もしくは課税地を入力すると次ボ タンがクリックできるようになります。
- 複数の税目を利用する場合は操作を繰り返してください。

![](_page_20_Picture_28.jpeg)

#### **3.電子署名**

- 入力した「利用届出(新規)」の情報に押印に相当する電子署名をおこないます。
- あらかじめご準備した電子証明書に合わせてICカードやUSDトークンタイプまたはファイルタイプ と、タイプごとに読み込み方法を選択します。
- マイナンバーカードの利用であれば、「ICカード又はUSBトークンを利用」を選択しプルダウンメ ニューから「公的個人認証サービス(個人番号カード)」を選択します。

![](_page_21_Figure_4.jpeg)

署名に使用する証明書を選択します。ICカード又はUSBトークンを利用する場合は、認証局サービス名を選択してください。 それ以外の証明書を利用する場合は「他メディアを利用」を選択してください。 選択後、「次へ」ボタンをクリックしてください。 ※お使いのOS・ブラウザにより、利用可能な証明書が異なります。 詳細はこちらから確認してください。

● ICカード又はUSBトークンを利用 認証局サービス名 公的個人認証サービス (個人番号カード) 日税連 税理十用電子証明書 (第四世代) TDB電子認証サービスTypeA NDN AOSignサービス(カード右上にV4と表示) リーガル&NDN 法人認証カード ◯ 他メディアを利用 TOiNX電子入札対応認証サービス N T T ネオメイトe-Probatio PS2 地方公共団体組織認証基盤 (LGPKI) DIACERT電子認証局 (三菱電機) DIACERT-PLUS電子認証局(三菱電機) 政府共用認証局 電子証明書

#### **3.電子署名**

- ここではセコム社発行のファイルタイプの電子証明書を使用する例を紹介します。他の電子証 明書でも手続きは同様です。
- 「他メディアを利用」を選択し画面下部「次へ」をクリックします。

![](_page_22_Picture_3.jpeg)

![](_page_22_Figure_4.jpeg)

署名に使用する証明書を選択します。ICカード又はUSBトークンを利用する場合は、認証局サービス名を選択してください。 それ以外の証明書を利用する場合は「他メディアを利用」を選択してください。 選択後、「次へ」ボタンをクリックしてください。 ※お使いのOS·ブラウザにより、利用可能な証明書が異なります。 詳細はこちらから確認してください。

◯ ICカード又はUSBトークンを利用

認証局サービス名  $\overline{\mathbf{v}}$ 

● 他メディアを利用

**3.電子署名**

- 電子証明書の記載内容が表示されます。
- 確認し「OK」をクリックすると「利用届出(新規)」の情報に電子署名が付与され提出されま す。  $\sqrt{a}$   $\sqrt{a}$

![](_page_23_Picture_37.jpeg)

# **4.利用者ID発行**

- 「利用届出(新規)」が受け付けられると利用者IDが発行されます。
- 利用届出送信結果のこの画面でのみ作成された利用者IDの確認ができます。
- 利用者IDを失念してしまうと「利用者ID再通知申請」の手続きが必要になりますので、必ず お控えください。

![](_page_24_Figure_4.jpeg)

行う場合は「マイナンバーカードログイン利用申請」ボタンをクリックしてください。

「終了」ボタンをクリックすると、当該画面を閉じます。

![](_page_24_Picture_66.jpeg)

# **4.利用者ID発行**

#### • 印刷する場合は画面下部の「印刷」ボタンをクリックしてください。

![](_page_25_Picture_23.jpeg)

日印刷

マイナンバーカードログイン利用申請 8 終了

# **4.利用者ID発行**

- 「利用届出(新規)」が完了しました。
- 利用者ID作成完了後、はPCdesk(WEB版)にログインができるようになります。
- ログイン後は画面上部にログイン中の利用者ID、名称が表示されます。

![](_page_26_Picture_4.jpeg)

26

#### **【参考】 電子証明書について(要否)**

- 電子証明書は、従来の書面による手続きにおける印鑑証明書などに相当するもので、特定 の発行機関や認証局が発行する電子的な身分証明書です。
- 電子証明書には所有者を証明する情報などが記録されています。電子証明書を使用して電 子署名をおこなうことにより、なりすまし (第三者が利用者のふりをして申請すること) やデータ の改ざん(第三者が内容を書き換えること)を防ぐことができます。
- eLTAXでは、申告データ等を送信する際に、この電子証明書によって電子署名をおこないま す。
- ただし、税理士に申告書等の作成・送信を依頼している納税者の場合、電子証明書は不 要です。

#### **電子証明書の要否**

![](_page_27_Picture_79.jpeg)

#### **【参考】 電子証明書について(利用可能な電子証明書)**

#### • 利用できる電子証明書は、以下のとおりです。いずれかを入手してください。

※eLTAXでは、法人の代表者と受任者の委任関係を電子的に証明する電子委任状「電子証明書方式」について、対応しています。 詳細は、eLTAXホームページ「eLTAXにおける電子委任状対応について」をご確認ください。 ※MacOSを利用される場合は、「公的個人認証サービス」に基づく電子証明書のみ利用可能です。

#### **利用可能な電子証明書**

![](_page_28_Picture_123.jpeg)

## **【参考】 電子証明書について(有効期間と取得費用)**

- 電子証明書には、それぞれの発行機関や認証局によって有効期間(証明期間)が定めら れています。例えば、商業登記認証局の場合は、3か月から27か月まで3か月単位で指定で きます。
- 公的個人認証サービスの場合は、発行の日以後5回目の誕生日までですが、それより前に 失効する場合があります。有効期間の詳細については、それぞれの発行機関や認証局へお 問い合わせください。

#### **有効期間と取得費用(商業登記電子証明書の場合)**

2023年10月現在

![](_page_29_Picture_109.jpeg)

### **【参考】 電子証明書について(取得の流れ)**

- 発行機関や認証局から電子証明書を取得する流れは下図のようになります。
- 商業登記認証局と公的個人認証サービスから電子証明書を取得する流れを紹介します。

![](_page_30_Figure_3.jpeg)